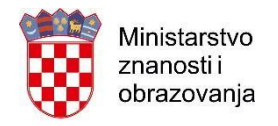

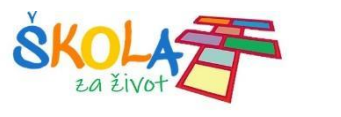

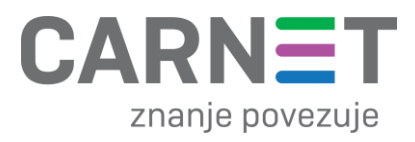

## **Upute za evidenciju SIM kartica i tablet uređaja u projektu Škola za život**

Za evidenciju SIM kartica i tablet uređaja u projektu Škola za život potrebno je pratiti sljedeće korake:

1. Za početak je potrebno putem internetskog preglednika posjetiti stranicu **szz.carnet.hr** i zatim odabrati opciju "Prijava" kao što je prikazano na slici ispod.

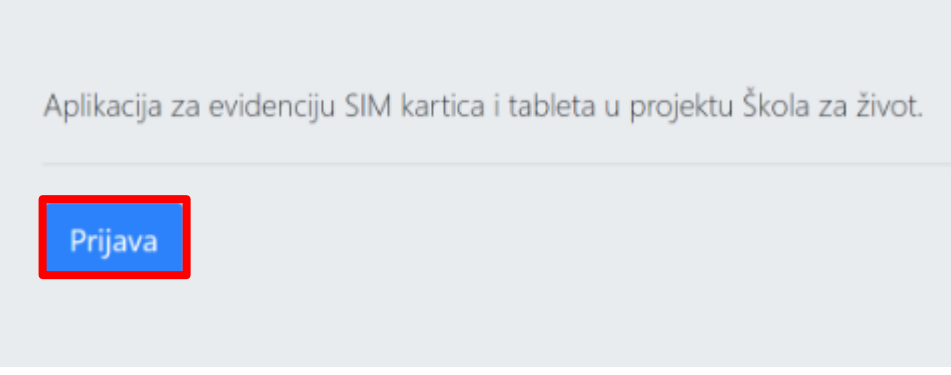

*Slika 1. Odabir opcije "Prijava" za ulazak u web aplikaciju*

- 2. Nakon odabira opcije "Prijava", potrebno se prijaviti u aplikaciju koristeći vaše AAI@EduHr korisničke podatke.
- 3. Nakon prijave, na ekranu će se otvoriti aplikacijsko sučelje koje je prikazano na Slici broj 2. Za unos nove evidencije potrebno je odabrati opciju "Dodaj učenika u evidenciju".

**Napomena:** Aplikacija za evidenciju SIM kartica radi provjeru učenika prema E-matici. Iz tog razloga, prije dodavanja učenika u evidenciju, potrebno je učenicima označiti matičnu ustanovu unutar Ematice.

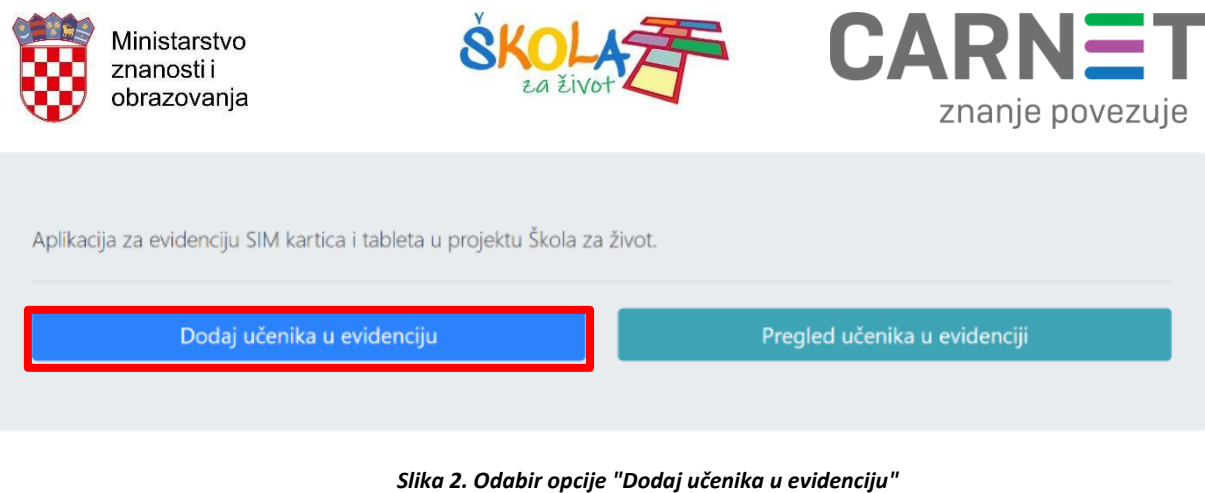

4. Nakon što ste odabrali opciju "Dodaj učenika u evidenciju" potrebno je unijeti tražene podatke u sučelje za evidenciju te pritisnuti opciju "Spremi" kako bi se podatci uspješno upisali unutar baze podataka. U polje Serijski broj uređaja potrebno je upisati serijski broj ako svaki uređaj ima drugačiji ili jedinstvenu oznaku uređaja (npr. Inventarni broj) koji ste sami odredili za svaki uređaj.

**Napomena: U slučaju ako se radi o evidenciji SIM kartica za niže razrede osnovnih škola (1. – 4. razred) pod polje "Serijski broj uređaja" se ne upisuje serijski broj jer navedeni učenici ne zadužuju**  osobno tablet uređaje, a imaju mogućnost uporabe SIM kartica. U tom slučaju pod polje "Serijski broj uređaja" potrebno je upisati tekstualni podatak: "NeZaduzuje" bez upotrebe dijakritičkih **znakova.**

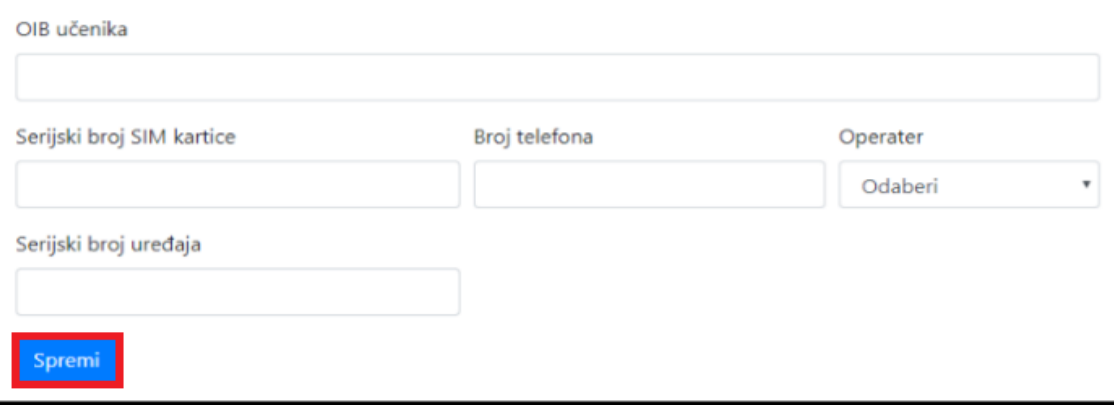

*Slika 3. Prikaz sučelja za evidenciju podataka*

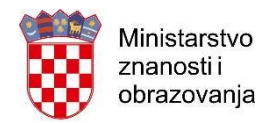

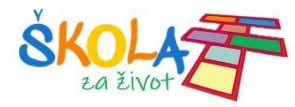

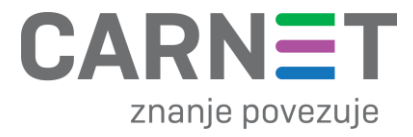

5. Popis evidentiranih učenika možete pronaći odabirom opcije "Pregled učenika u evidenciji" na početnoj stranici aplikacije kao što je prikazano na slici ispod.

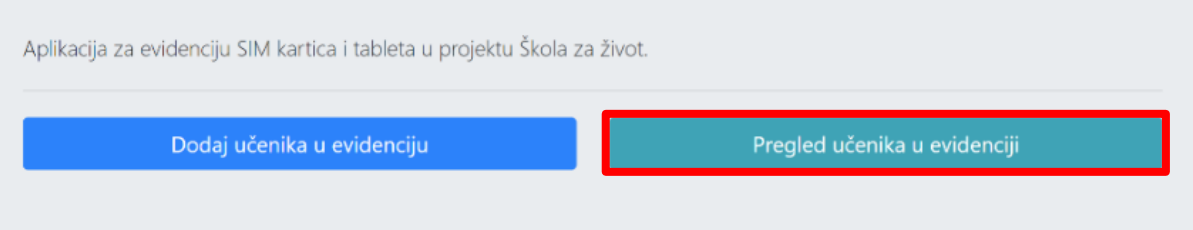

*Slika 4. Odabir opcije "Pregled učenika u evidenciji"*

6. Zatim se otvara novi prozor s popisom svih trenutno evidentiranih učenika. U slučaju upisa pogrešnog podatka, isti je moguće promijeniti odabirom opcije "Uredi" kao što je prikazano na slici broj 5.

Škola za život

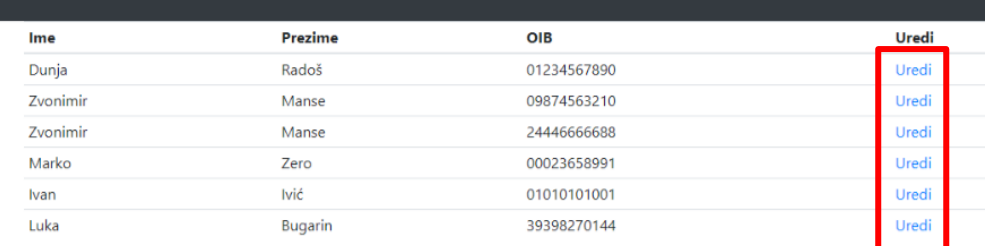

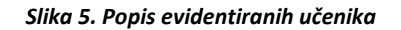

7. Nakon toga otvara se novi prozor unutar kojeg se mogu ispraviti trenutno uneseni podatci, te odabirom na opciju "Spremi" unutar popisa bit će prikazani ažurirani podatci.

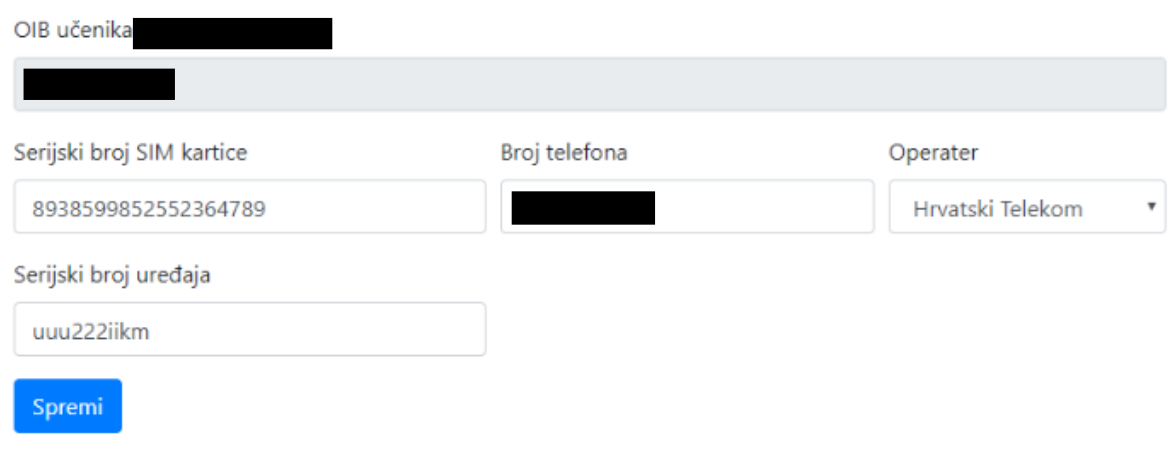

*Slika 6. Prikaz sučelja za uređivanje podataka*

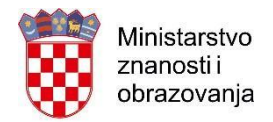

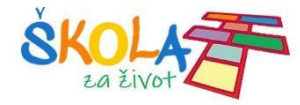

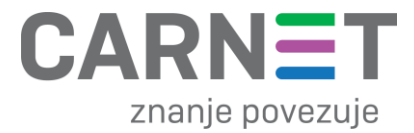

8. Za odjavu iz aplikacije, u gornjem desnom kutu ekranskog prikaza potrebno je odabrati opciju "Odjava".

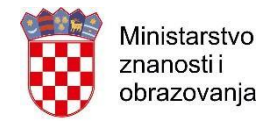

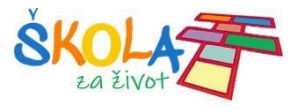

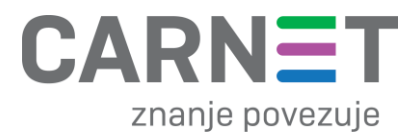

## **Korisnička podrška**

U slučaju poteškoća, CARNET vam stoji na raspolaganju putem e-mail adrese helpdesk@skole.hr ili putem telefonskog broja 01-6661-500 svakim danom od 8 do 20 sati.